Questo manuale d'istruzione è fornito da trovaprezzi.it. Scopri tutte le offerte per Xiaomi Mi TV P1E 65" (ELA4767EU) o cerca il tuo prodotto tra le migliori offerte di Televisori

# Catalogo

 $\epsilon$ trovaprezzi.it

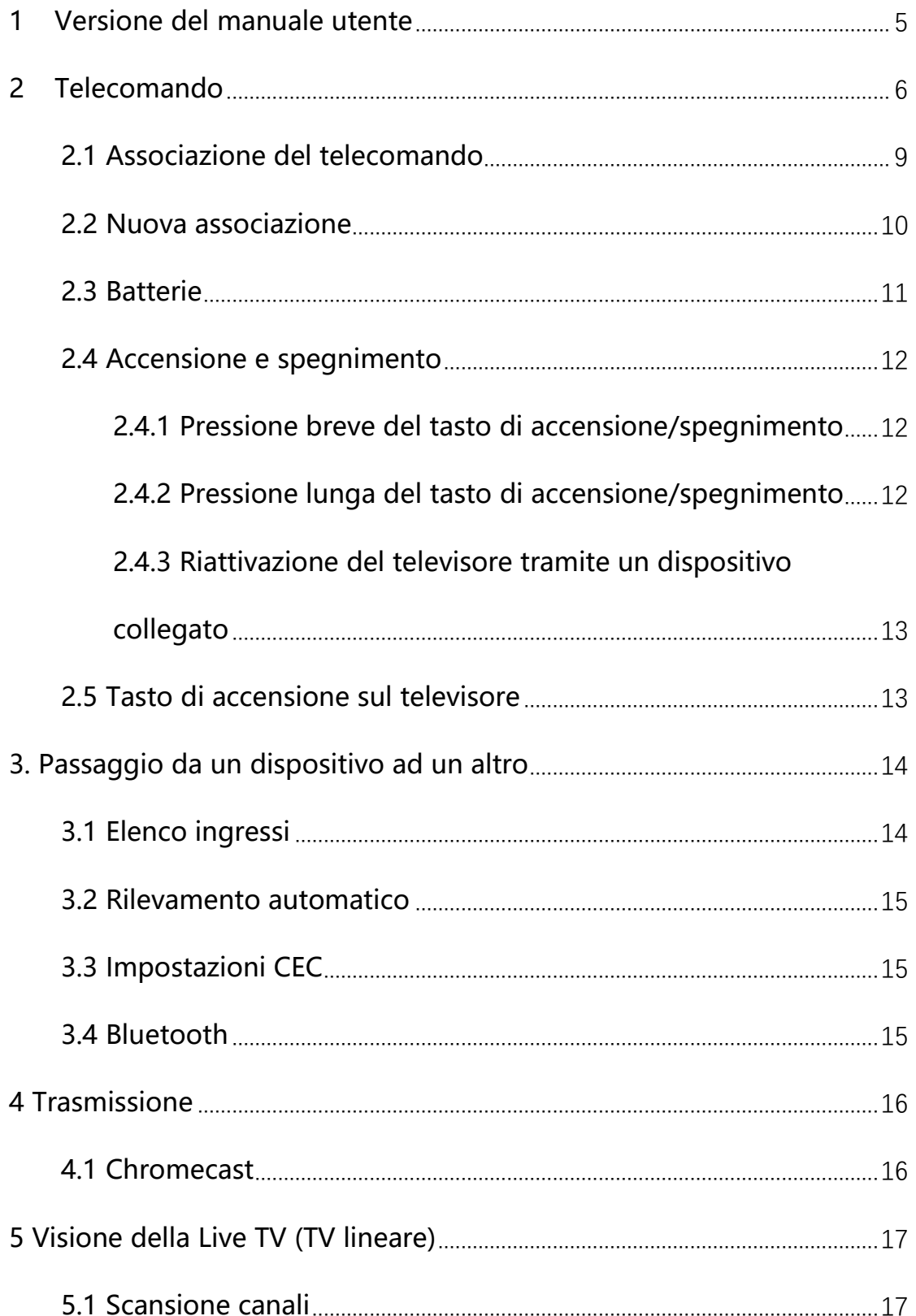

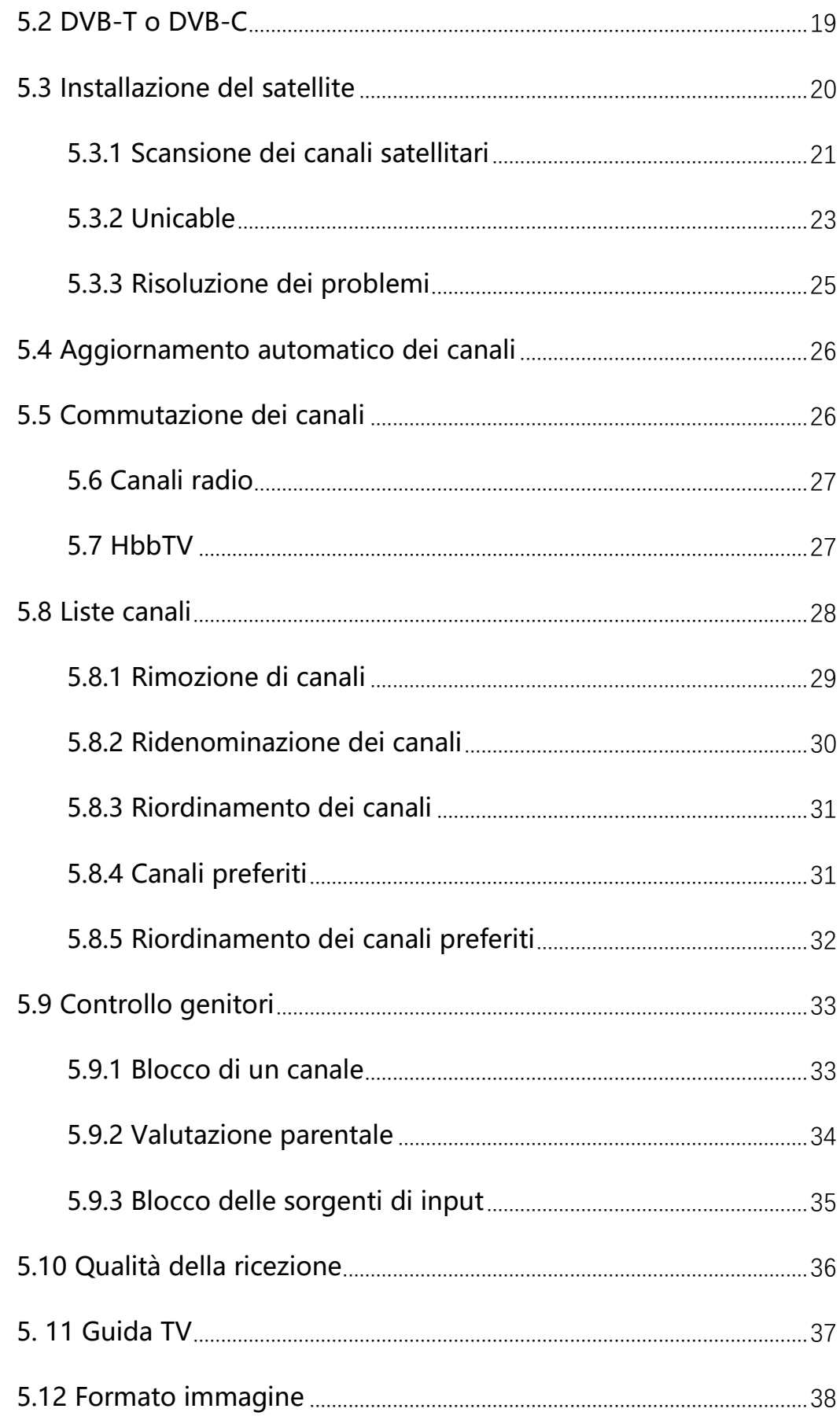

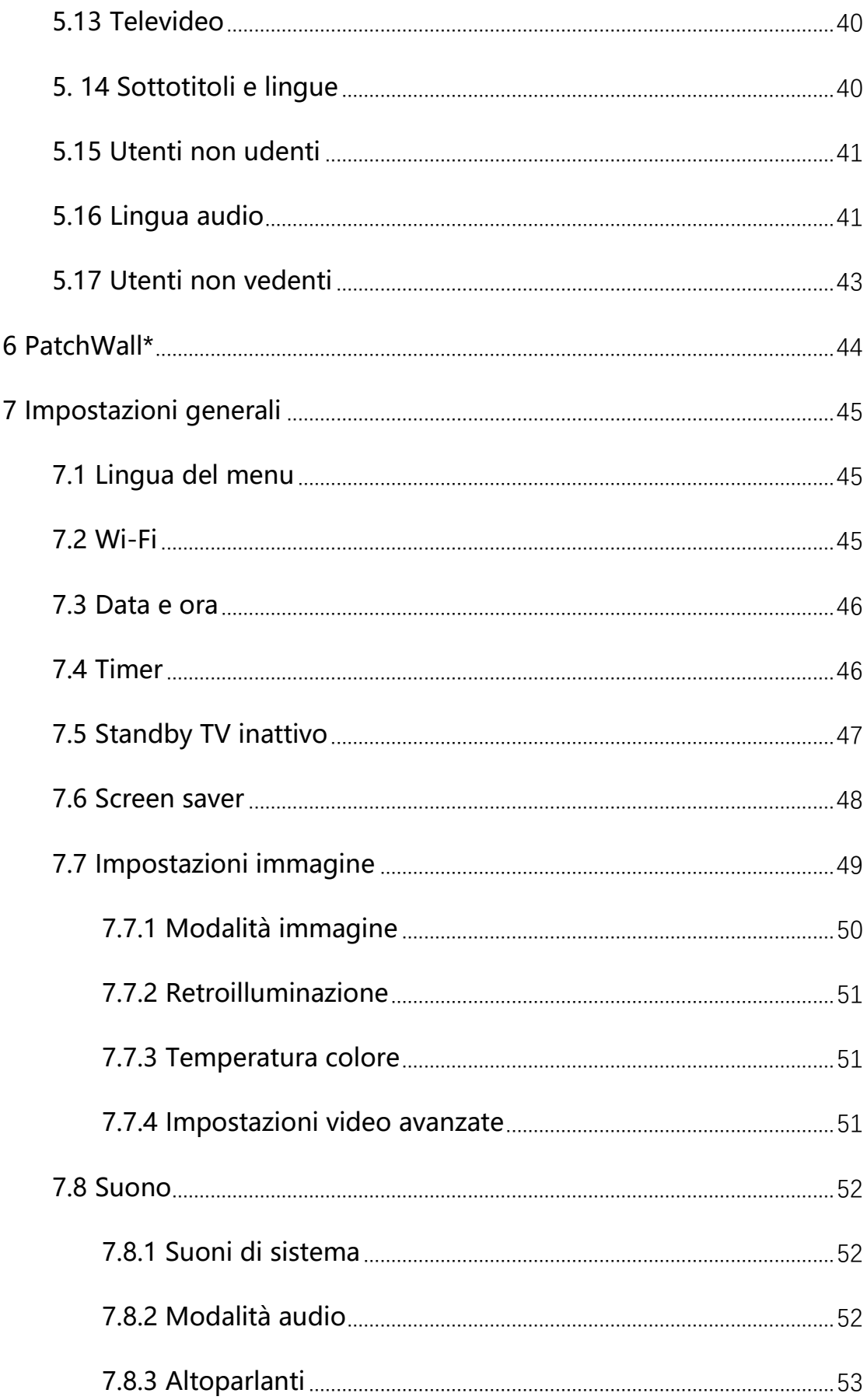

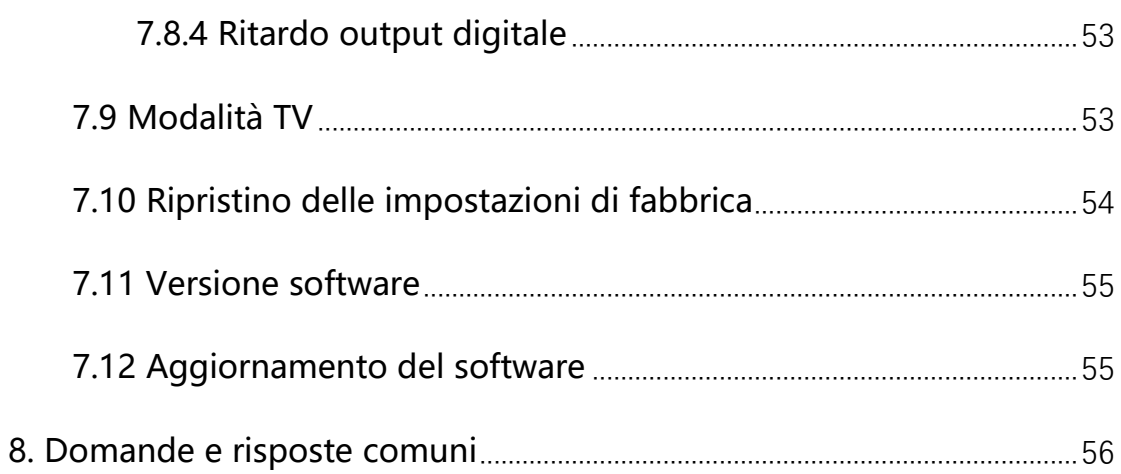

### **1 Versione del manuale utente**

Per visualizzare la guida online, il televisore deve essere connesso a Internet.

È possibile verificare quale versione del software del televisore è applicata al manuale utente attuale controllando il titolo corrispondente.

Nota:

- $\triangleright$  Per utilizzare le funzioni più recenti descritte nel manuale utente, potrebbe essere necessario aggiornare il software del televisore.
- > I nomi delle impostazioni nel manuale utente possono differire da quelli visualizzati sul televisore, a seconda della data di uscita del televisore o del modello/paese/regione.
- $\triangleright$  Le immagini e le illustrazioni utilizzate nella guida possono variare a seconda del modello di televisore.
- $\triangleright$  Il design e le specifiche sono soggetti a modifiche senza preavviso.

# **2 Telecomando**

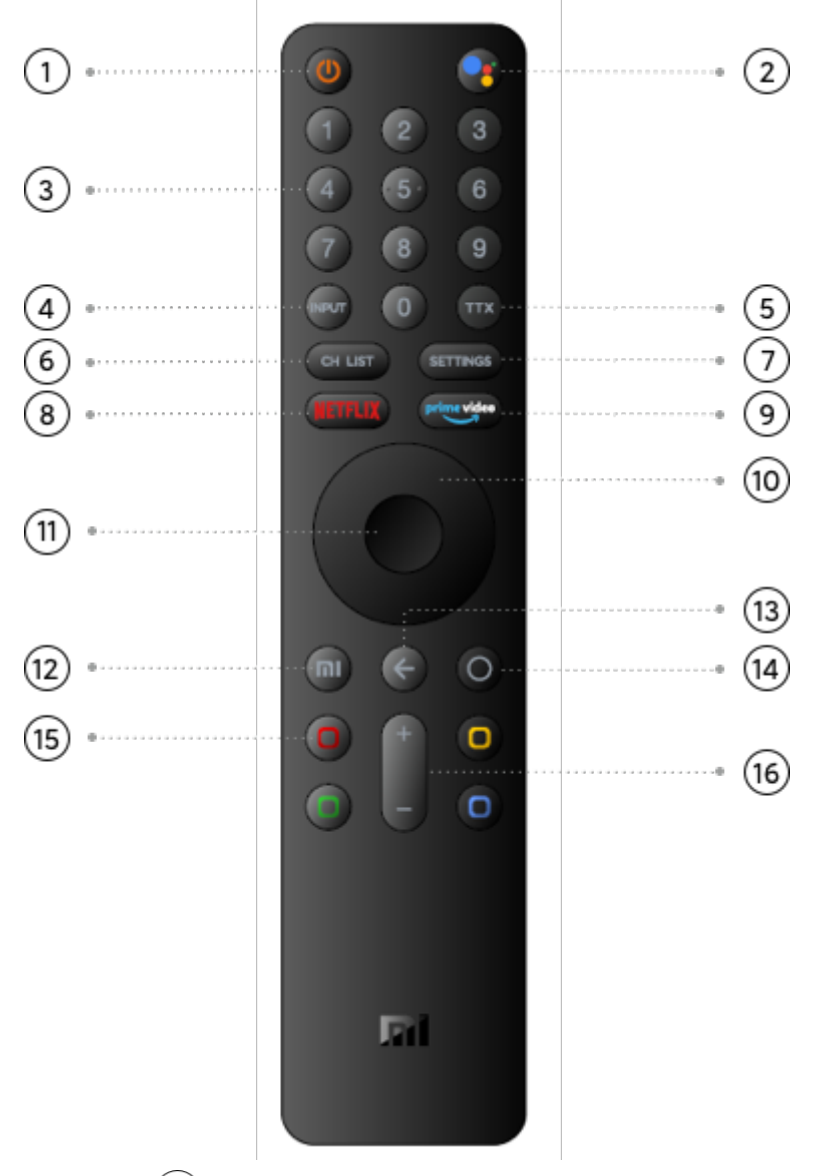

# ①– Accensione

Premere brevemente per accendere/spegnere il televisore; premere a lungo per selezionare Power Off, Restart o Screen Off.

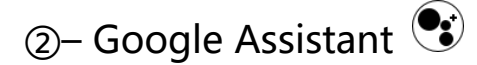

Premere brevemente per confermare la selezione corrente

durante la navigazione; è possibile mettere in

pausa/riprodurre il video corrente durante la riproduzione, ad

eccezione dei canali Live TV.

 $\sigma$ – Tasti numerici  $\sigma$ 

Consentono di selezionare un canale televisivo direttamente

o per immettere numeri.

④–Input

Consente di aprire o chiudere l'elenco delle connessioni.

 $(5)$ -TTX $(m)$ 

Consente di aprire o chiudere il televideo.

⑥–CH List

Consente di aprire o chiudere la lista dei canali o di passare

alla visione della TV se l'impostazione corrente non è Live TV.

⑦–SETTINGS

Consente di aprire il menu Settings.

**(8)-NETFLIX (NETFLIX)** 

Consente di aprire l'applicazione Netflix.

⑨–prime video

Consente di aprire l'applicazione Prime Video.

⑩–Tasti direzionali

Consentono di spostarsi in alto, in basso, a sinistra o a destra

tra i contenuti. Durante la riproduzione, utilizzare i pulsanti

sinistro/destro per andare avanti/indietro veloce.

 $(n)$ –OK

Consente di confermare una selezione.

⑫–Pagina principale di PatchWall (tasto Mi)

Premere brevemente per tornare rapidamente alla pagina

principale di PatchWall \*Il servizio PatchWall è attualmente

disponibile solo in Spagna, Russia, India e Indonesia.

 $(13)$ –Indietro  $($ 

Consente di tornare all'ultimo canale selezionato.

Consente di chiudere un menu o un'applicazione.

Consente di tornare al menu precedente.

 $\mathbb{Q}$ –Pagina principale di Android TV  $\mathbb{Q}$ 

Premere brevemente per tornare rapidamente alla pagina

principale di Android TV.

Premere a lungo per aprire il menu delle app.

⑮–Pulsanti colorati

Consentono di selezionare direttamente le opzioni.

⑯–Pulsanti del volume + e -

Consentono di regolare il livello del volume.

La pressione prolungata del pulsante del volume - consente

di disattivare l'audio rapidamente.

Invece di utilizzare segnali a infrarossi, questo telecomando utilizza la radiofrequenza (RF) per inviare comandi al televisore. Con questo telecomando, è possibile inviare i comandi senza puntare al televisore. Inoltre, è possibile utilizzare il microfono del telecomando per inviare i comandi vocali al televisore facendo clic sul tasto  $\odot$ .

#### **2.1 Associazione del telecomando**

Per consentire la comunicazione tra il telecomando e il televisore, è necessario associare tra loro il televisore e il telecomando. Una volta eseguita l'associazione, non sarà possibile utilizzare uno stesso telecomando per controllare un altro televisore. All'avvio dell'installazione iniziale del televisore, l'utente è stato invitato a premere  $\overline{m}$  insieme a  $\overline{m}$ e, in questo modo, è stata eseguita l'associazione subito dopo l'emissione del segnale acustico. Allo spegnimento del televisore, l'associazione resta memorizzata.

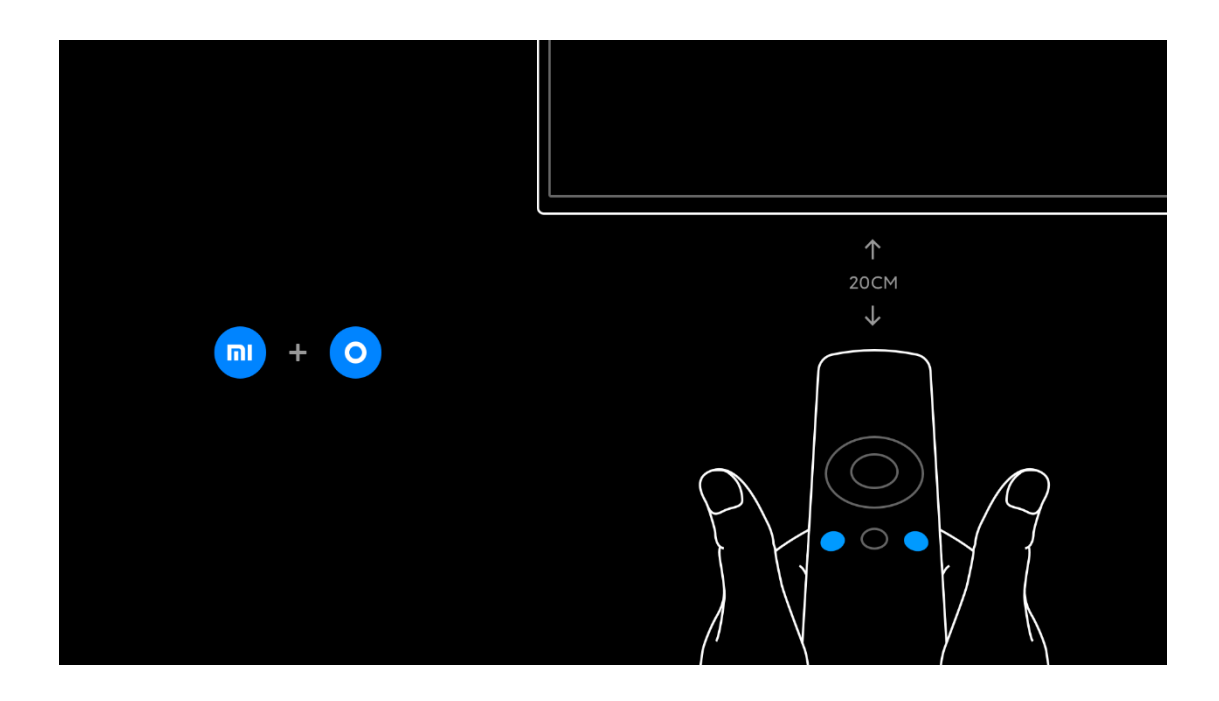

### **2.2 Nuova associazione**

È possibile associare un altro telecomando a questo televisore.

Il metodo per associare un altro telecomando è lo stesso utilizzato per un telecomando già associato a un altro televisore o per un telecomando non ancora associato. Per eseguire l'associazione, premere  $\overline{m}$  insieme a  $\overline{O}$  sul telecomando vicino al centro dello schermo (circa 20 cm) e tenere premuto fino a quando non viene emesso un segnale acustico a indicare che l'associazione è stata eseguita correttamente.

### **2.3 Batterie**

Per sostituire le batterie, aprire il vano batterie sul retro del telecomando.

1 - Con uno stuzzicadenti o un altro oggetto piccolo e smussato, premere il pulsantino di sblocco quadrato per aprire il coperchio.

2 - Sostituire le vecchie batterie con 3 batterie AAA-LR03 da 1,5 V. Assicurarsi che i poli + e - delle batterie siano correttamente allineati.

3 - Riposizionare il coperchio del vano batterie e premerlo finché non scatta in posizione.

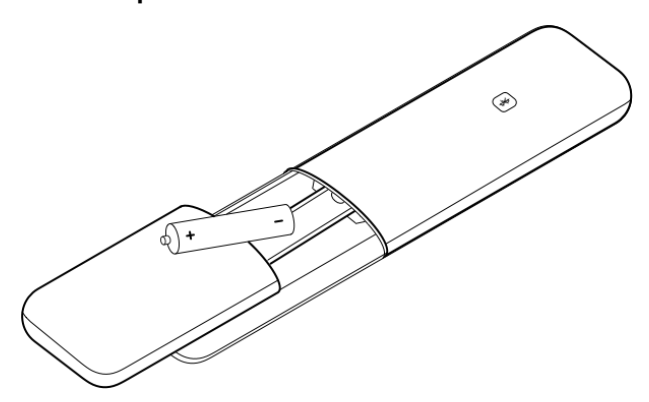

Rimuovere le batterie se il telecomando non viene utilizzato per un lungo periodo di tempo. Smaltire le batterie in conformità alle disposizioni vigenti.

### **2.4 Accensione e spegnimento**

Accertarsi di aver collegato l'alimentazione sul retro del televisore prima di accenderlo.

### **2.4.1 Pressione breve del tasto di accensione/spegnimento**

Quando il televisore è acceso, è possibile premere brevemente  $\bigcirc$  sul telecomando per mettere il televisore in standby: l'indicatore rosso si accende e lampeggia, mentre il televisore passa in modalità standby quando la spia smette di lampeggiare.

Con il televisore in standby, premere brevemente  $\circ$  sul telecomando per accendere il televisore. In alternativa, è possibile utilizzare anche il tasto in basso al centro sullo schermo del televisore oppure (NETFLIX) sul telecomando per accendere il televisore.

### **2.4.2 Pressione lunga del tasto di accensione/spegnimento**

Quando il televisore è acceso, è possibile premere a lungo

 $\overline{O}$  sul telecomando per selezionare un'opzione tra le seguenti:

[Power off]: spegne il televisore.

[Restart]: riavvia il televisore.

[Screen off]: consente di spegnere solo lo schermo e lascia attive altre funzioni. In questa modalità, è possibile ascoltare l'audio del televisore.

# **2.4.3 Riattivazione del televisore tramite un dispositivo collegato**

Mentre il televisore si trova in standby, è possibile riattivarlo attivando un dispositivo collegato, che può essere a sua volta spento mettendo il televisore in standby. È necessario collegare il dispositivo con un cavo HDMI e attivare la funzione HDMI CEC sia sul televisore che sul dispositivo.

### **2.5 Tasto di accensione sul televisore**

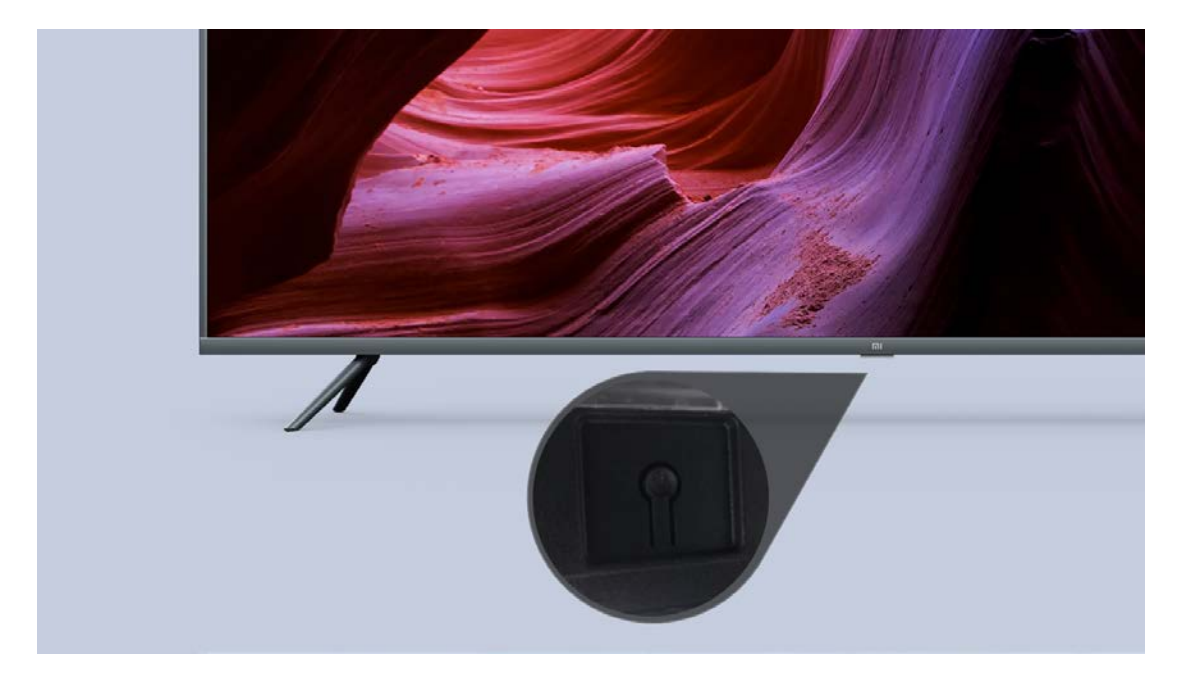

Ha la stessa funzione del tasto di accensione/spegnimento sul telecomando.

# **3. Passaggio da un dispositivo ad un altro**

### **3.1 Elenco ingressi**

Nell'elenco del menu Inputs, è possibile trovare i dispositivi collegati al televisore. Dal menu Inputs, è possibile passare da un dispositivo ad un altro. Per aprire il menu Inputs, premere . Per passare a un dispositivo collegato, selezionare il dispositivo con le frecce SU o GIÙ o ((ev), quindi premere OK. Per alcuni dispositivi (ad es. dispositivi HDMI-ARC), assicurarsi che siano collegati alla porta HDMI 2 e che sia possibile attivarli dall'elenco degli ingressi. Per chiudere il menu Inputs senza cambiare dispositivo, premere il tasto  $\Theta$ .

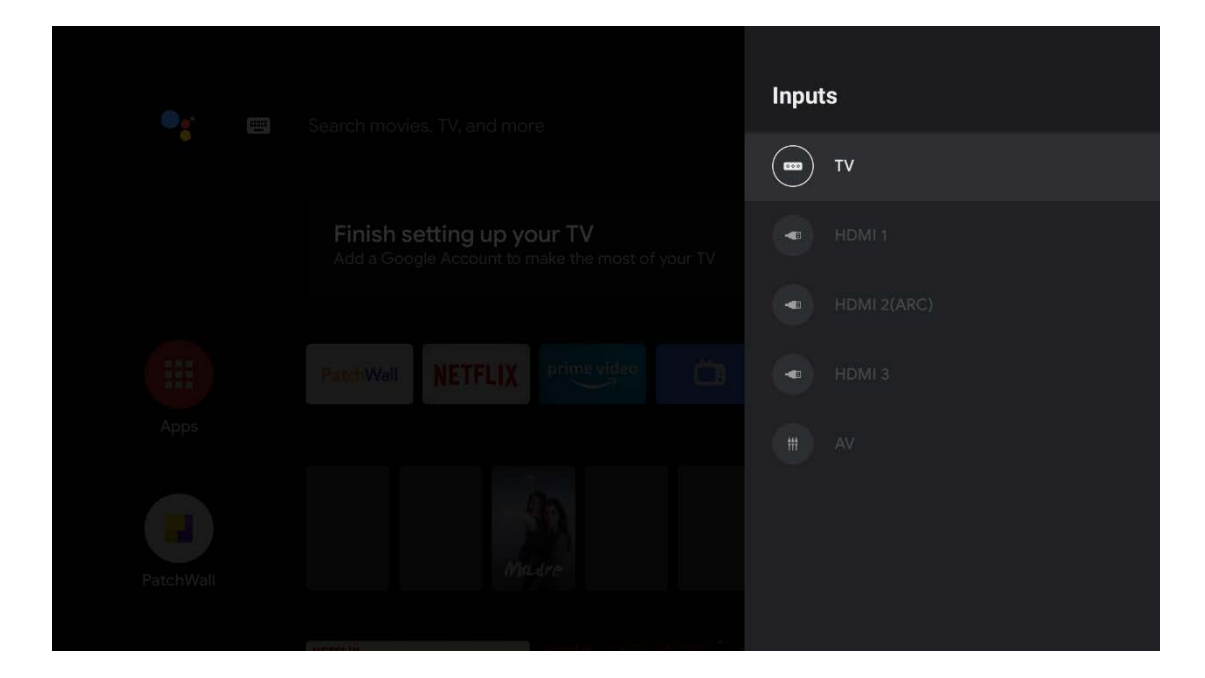

### **3.2 Rilevamento automatico**

Quando si collega un nuovo dispositivo al televisore, il dispositivo viene rilevato automaticamente e visualizzato nel menu Inputs con il nome corrispondente e la porta collegata viene evidenziata.

### **3.3 Impostazioni CEC**

È possibile accedere al menu Settings-Device Preferences-Inputs per modificare le impostazioni dei dispositivi CEC (Consumer Electronic Control).

### **3.4 Bluetooth**

Il televisore supporta i dispositivi audio Bluetooth, come soundbar, altoparlanti o sistemi home theatre. Per aggiungere un dispositivo tramite Bluetooth, premere il tasto  $\mathbb{O}$ , selezionare [Remotes&Accessories] e premere OK, quindi selezionare [Add accessory] per aggiungere il dispositivo.

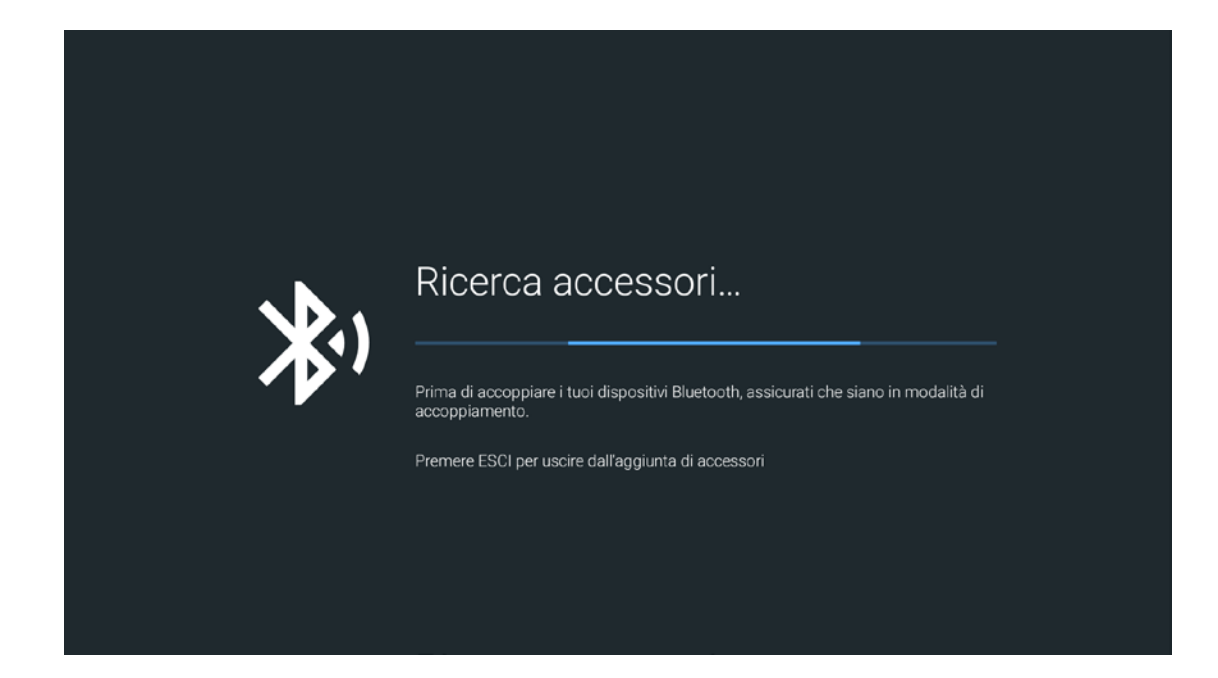

# **4 Trasmissione**

### **4.1 Chromecast**

Per trasmettere i video dal telefono.

- 1) Collegare il telefono e il Mi TV alla stessa rete Wi-Fi.
- 2) Aprire YouTube, Netflix, Prime Video, Hotstar o un'applicazione supportata e cercare l'icona Chromecast nell'angolo in alto a destra. Il video inizierà a essere riprodotto sul Mi TV.
- 3) Nel caso in cui siano disponibili più opzioni di trasmissione, scegliere il nome del proprio Mi TV per avviare Chromecast.
- 4) Per interrompere la trasmissione sul Mi TV, è possibile fare clic su "Stop Casting" sul telefono.

### **5 Visione della Live TV (TV lineare)**

Per guardare i canali Live TV, premere  $\mathbb{O}$ , selezionare l'icona [Live TV] e premere OK. Il televisore si sintonizza sul canale Live TV guardato l'ultima volta. Per passare a un canale da una lista di canali, premere il pulsante **per aprire le liste** corrispondenti. Selezionare un elenco nella riga di schede. Nella lista canali, selezionare un canale TV o radio. Con l'icona evidenziata, premere OK per passare al canale corrispondente. Per chiudere le liste dei canali senza cambiare canale, premere nuovamente  $\odot$  o il tasto CH List. Se si conosce il numero del canale, è possibile utilizzare i tasti numerici. Per tornare al canale sintonizzato in precedenza, premere  $\Theta$ .

#### **5.1 Scansione canali**

Al primo avvio del televisore, la prima procedura di installazione guidata richiederà di effettuare la scansione dei canali. È possibile cercare e reinstallare i canali e lasciare inalterate tutte le altre impostazioni del televisore in qualsiasi momento durante l'utilizzo del televisore. In alternativa, è possibile eseguire una nuova installazione completa del

televisore mediante un ripristino delle impostazioni di fabbrica.

Se il segnale Live TV non è disponibile per il proprio televisore, è possibile saltare la ricerca dei canali Live TV. Per reinstallare solo i canali:

1) – Nel menu HOME, premere *[serrings*], selezionare [TV] e premere OK.

2) - Selezionare [Channel scan].

3 - Selezionare Antenna (DVB-T), Cable (DVB-C) o Satellite

(DVB-S/S2). La ricerca dei canali potrebbe richiedere qualche minuto. Seguire le istruzioni visualizzate sullo schermo.

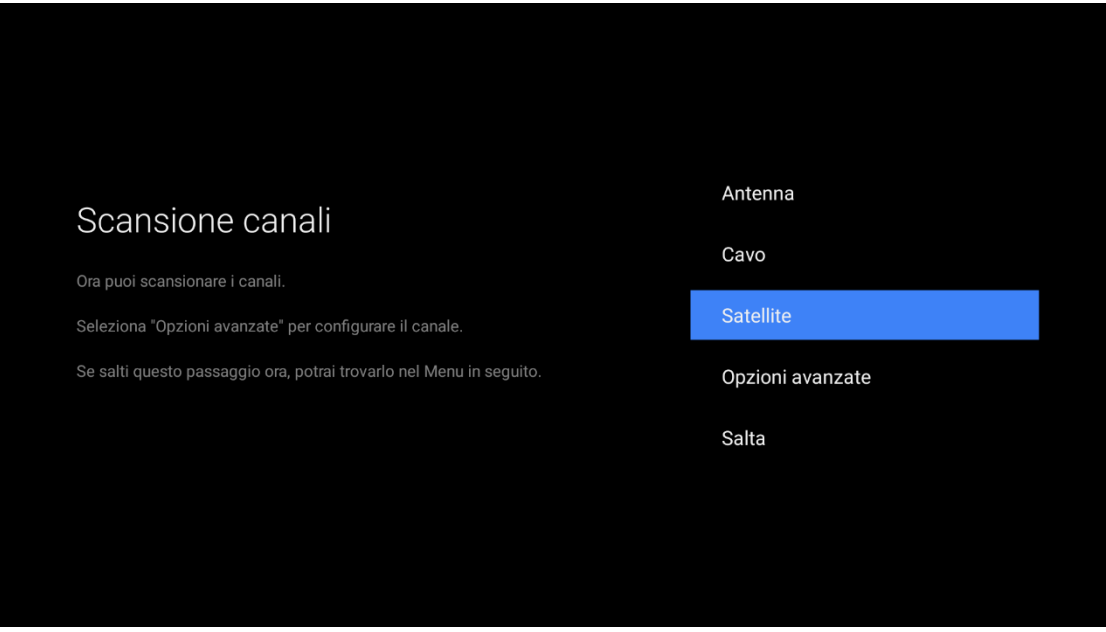

Al termine della scansione dei canali, i canali sottoposti a scansione vengono memorizzati nella lista canali [ALL]. Nella lista canali [ALL], è possibile cercare tutti i canali TV e radio

installati. Accanto alla lista [ALL], è possibile impostare un elenco di [FAVORITES] e visualizzare i canali preferiti.

#### <span id="page-18-0"></span>**5.2 DVB-T o DVB-C**

Se la ricezione dei segnali DVB-T e DVB-C è disponibile nel proprio paese e se il televisore è pronto a ricevere tali segnali nell'ambiente in cui è posizionato, è possibile selezionare l'una o l'altra opzione durante l'installazione dei canali. Per una maggiore facilità d'uso, è possibile selezionare [Channel Scan] > [Antenna] (DVB-T) o [Cable] (DVB-C) e premere OK. La scansione per le frequenze complete viene avviata automaticamente e tutti i canali sottoposti a scansione vengono conservati nella lista canali. Se il provider DVB-C ha fornito valori DVB-C specifici, l'ID di rete o la frequenza di rete, immettere questi valori quando il televisore li richiede durante l'installazione. Potrebbe essere necessario regolare la scansione (scansione completa o rapida) o immettere una velocità di segnalazione specifica nel menu Settings durante l'installazione. Per impostare una frequenza di scansione, impostare prima la [Scan mode] su [Advance].

Esistono conflitti per i numeri dei canali in alcuni paesi, pertanto canali televisivi diversi (emittenti diverse) potrebbero avere lo stesso numero di canale. Durante l'installazione, il televisore mostra l'elenco dei conflitti relativi ai numeri dei canali. È necessario selezionare il canale TV che si desidera installare su un numero di canale con più canali TV.

Se è possibile utilizzare sia il segnale DVB-T che il segnale DVB-C, l'installazione dei canali da un sistema eliminerà gli stessi canali dall'altro sistema poiché condividono lo stesso tuner. Tuttavia, poiché le liste canali satellitari sono separate dalla lista canali DVB-T/DVB-C, è possibile avere la lista canali da entrambi i sistemi. Una volta installato un sistema, è necessario impostare il televisore nel sistema appropriato per visualizzare i canali installati selezionando [Settings]>[TV]>[Tuner mode].

#### <span id="page-19-0"></span>**5.3 Installazione del satellite**

Insieme alla ricezione di segnali DVB-T e DVB-C, questo televisore dispone di un ricevitore satellitare DVB-S/DVB-S2 integrato. Se si collega il televisore a un'antenna parabolica satellitare, è possibile ricevere i canali satellitari digitali. Non è necessario un ricevitore satellitare esterno, ad esempio una set up box.

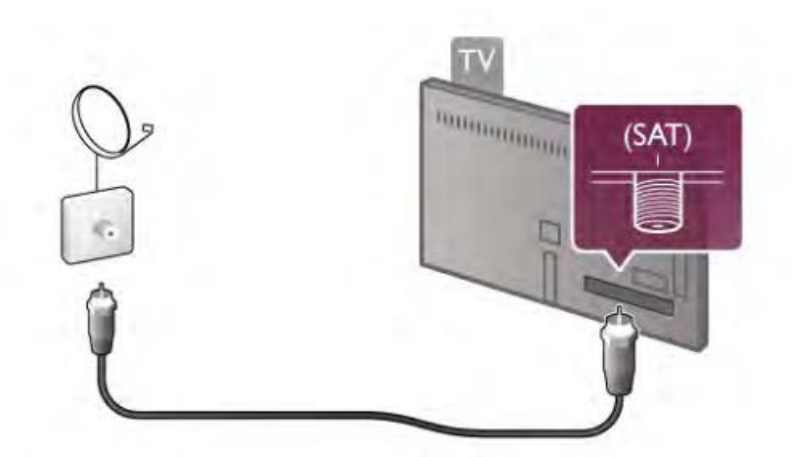

Un convertitore LNB (Low Noise Block-downconverter) cattura i segnali provenienti da un satellite ed è montato all'estremità del polo sull'antenna parabolica. Il televisore è in grado di ricevere i segnali da 4 LNB diversi.

### <span id="page-20-0"></span>**5.3.1 Scansione dei canali satellitari**

Con un'antenna parabolica satellitare correttamente configurata e collegata, è possibile installare i canali satellitari sul televisore. Assicurarsi che l'antenna parabolica satellitare sia perfettamente allineata. Per eseguire la scansione dei canali satellitari, effettuare le operazioni descritte ai passaggi da 1 a 5.

- 1) Premere  $\mathbb{O}$ , selezionare [TV]>[Channel scan] e premere OK.
- 2) Selezionare [Advanced options]>[Satellite] e premere OK.

3) - Selezionare il tipo di connessione tra [Fixed Antenna or DiSEqC] o [Single cable]; se si dispone di una sola antenna parabolica o si utilizza DiSEqC, selezionare [Fixed Antenna or DiSEqC]. Se il televisore si trova nell'edificio che utilizza Unicable, selezionare Single cable (fare riferimento alla didascalia successiva per informazioni su come eseguire la scansione dei canali in modalità Unicable).

4)- Abilitare gli slot in base al numero di satelliti che si desidera cercare, ad esempio, se si desidera effettuare una ricerca sia in Astra19.2E che in Hotbird 13E, quindi impostare sia [Satellite-1] che [Satellite-2] su [On] e impostare i parametri per il satellite su ogni slot.

5) - Per avviare la ricerca, selezionare [Start] e premere OK. Se non si modificano le impostazioni predefinite, il televisore ricercherà tutti i segnali satellitari disponibili. Questa operazione può richiedere da diversi minuti a mezz'ora per satellite.

Se si dispone di un abbonamento e di un modulo CI+ CAM (Conditional Access Module) per i servizi di pay TV, selezionare Free + scrambled. Se non è stato effettuato l'abbonamento ai canali o ai servizi di pay TV, è possibile selezionare Free channels only

#### <span id="page-22-0"></span>**5.3.2 Unicable**

Se il provider conferma esplicitamente che il satellite utilizza Unicable, procedere come segue.

Un sistema Unicable può collegare uno o due satelliti con un solo cavo. Per eseguire la scansione dei canali satellitari in modalità Unicable:

1) 1) Premere il pulsante surrings nel menu principale, quindi selezionare:

[TV] > [Channel scan] > [Advanced options] >[Satellite]

2) Selezionare [Single cable]

3) È possibile selezionare una delle bande dall'elenco:

User band1, User band2, User band3, User band4, User

band5, User band6, User band7, User band8.

Se il provider utilizza un intervallo di banda utente compreso tra User band0 e User band8, utilizzare + 1 per rispettare la numerazione della banda utente nel televisore.

Scegliere una banda utente (BU) e premere il pulsante "OK" 4) Immettere la frequenza di banda utente fornita dal provider di servizi via cavo (xxxx.xxx MHz), che deve rientrare nell'intervallo seguente:

Frequenza minima: 0950,000

Frequenza massima: 2150,000

- 5) Premere il pulsante "OK" su [Next]
- 6) Scegliere e confermare l'opzione corrispondente:

[Enable Satellite-1 for one satellite]

[Enable Satellite-2 for second satellite]

7) Premere il pulsante OK su [Start] per avviare la ricerca del satellite

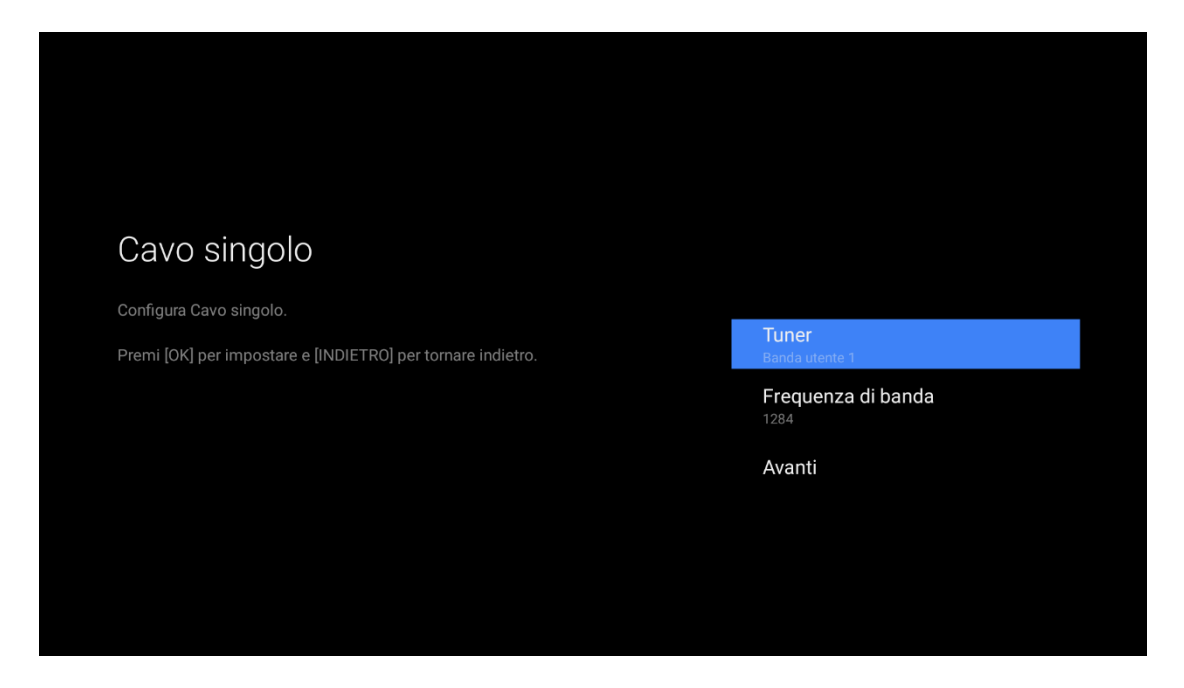

Al termine dell'installazione, è possibile trovare tutti i canali satellitari nell'elenco All satellite channels. I canali vengono ordinati anche per tipo in elenchi separati. Ulteriori impostazioni. Per la maggior parte dei satelliti, non è necessario modificare le impostazioni relative a LNB. Tuttavia, se si sta cercando un satellite specifico sulla banda C, è necessario impostare l'LNB che si utilizza per questo satellite sull'LNB banda C. In alternativa, se si è un utente esperto,

potrebbe essere necessaria un'impostazione personalizzata per gli LNB utilizzati. Se non si ricordano le impostazioni configurate, per ripristinare le impostazioni di fabbrica del satellite, selezionare Reset nel menu Settings e premere OK.

#### <span id="page-24-0"></span>**5.3.3 Risoluzione dei problemi**

Il televisore non è in grado di installare il satellite desiderato

- Controllare l'orientamento dell'antenna parabolica.
- Controllare l'impostazione per l'LNB utilizzato per questo satellite.
- Controllare il tipo di connessione nelle impostazioni di installazione del satellite.
- Se non si ricordano le impostazioni modificate, ripristinare tutte le impostazioni di fabbrica del satellite.

#### La ricezione di un canale satellitare è scarsa

• Controllare l'orientamento dell'antenna parabolica. A volte la ricezione è scarsa

- Controllare che l'antenna parabolica sia montata saldamente. Il vento forte può spostare l'antenna.
- La neve e la pioggia possono interferire con la ricezione.

### <span id="page-25-0"></span>**5.4 Aggiornamento automatico dei canali**

Se si ricevono i canali digitali, è possibile impostare il televisore in modo da aggiornare automaticamente la lista con i nuovi canali. Una volta al giorno, alle 5:00, il televisore aggiorna i canali e memorizza i nuovi canali sottoposti a scansione; i canali vuoti vengono rimossi. Durante l'aggiornamento, il LED sul televisore potrebbe accendersi. Il televisore deve trovarsi in standby per aggiornare automaticamente i canali.

Per disattivare l'aggiornamento automatico, premere il pulsante HOME, selezionare [TV] e premere OK. Impostare [Update channels automatically] su [Off].

In alcuni paesi, a volte, l'aggiornamento automatico dei canali viene eseguito durante la visione della TV.

### <span id="page-25-1"></span>**5.5 Commutazione dei canali**

Per guardare i canali TV, premere  $\odot$  per aprire il menu Home e selezionare Live TV, quindi premere OK. In alternativa, è possibile premere il tasto CH List per aprire direttamente Live TV.

Per cambiare canale, premere i tasti su o giù (i tasti su o giù non consentono di cambiare canale mentre HbbTV è

abilitato). Se si conosce il numero del canale, digitarlo con i tasti numerici. Premere OK dopo aver immesso il numero per cambiare canale immediatamente. Per tornare al canale sintonizzato in precedenza, premere  $\Theta$ .

Durante la visione di un canale TV, premere il tasto CH List per aprire le liste dei canali. Selezionare una lista nella riga di schede.

Nella lista canali selezionata, selezionare un canale TV o radio. Con l'icona evidenziata, premere OK per passare al canale TV desiderato o ascoltare la radio.

#### <span id="page-26-0"></span>**5.6 Canali radio**

Se la trasmissione digitale è disponibile, i canali radio digitali vengono installati durante l'installazione. Passare ad un altro canale radio esattamente come per passare ad un altro canale TV.

#### <span id="page-26-1"></span>**5.7 HbbTV**

HbbTV è disponibile solo su alcuni canali TV digitali di alcuni operatori in paesi specifici. Per usufruire di tutti i vantaggi di HbbTV o di altri tipi di TV interattive (ad es. MHEG), il

televisore deve disporre di una connessione Internet ad alta velocità (a banda larga). È possibile bloccare le pagine HbbTV provenienti da un canale che offre HbbTV.

# Q Search **FAVORITES**  $\Phi$ ALL  $\overline{\phantom{0}}$ **RADIO**  $\overline{\phantom{1}}$ **MOCIES**  $\overline{\phantom{a}}$ **TV SHOW**  $\rightarrow$ **MUSIC**  $\rightarrow$

### <span id="page-27-0"></span>**5.8 Liste canali**

Nelle liste canali, è possibile trovare tutti i canali TV e radio installati. Oltre alla lista di canali All, che contiene tutti i canali installati, è possibile impostare una lista di preferiti e visualizzare le stazioni radio installate separatamente. Per passare a un canale da una lista canali, durante la visione di un canale TV, premere il pulsante **pulsante** per aprire le liste canali. Selezionare una delle liste canali.

In una lista canali, selezionare un canale o una stazione radio. Con l'icona evidenziata, premere OK per passare al canale desiderato o ascoltare la stazione radio.

Per chiudere le liste canali senza cambiare canale, premere di **nuovo EXPLACE** 

Nella lista di canali All, è possibile impostare qualsiasi canale come preferito. Selezionare il canale nella lista e premere il tasto destro. Il canale viene aggiunto alla lista dei canali preferiti.

#### <span id="page-28-0"></span>**5.8.1 Rimozione di canali**

È possibile rimuovere i canali dalle liste canali.

1) – Durante la visione della Live TV, premere il pulsante

SETTINGS

- 2) Selezionare [Channel Edit] e premere OK.
- 3) Selezionare [Remove channel] e premere OK.
- 4) Selezionare il canale che si desidera rinominare e premere OK.
- 5) Selezionare il canale che si desidera rimuovere e premere OK.
- 6) Spostare lo stato attivo verso sinistra per evidenziare l'icona del cestino e premere OK.

#### <span id="page-29-0"></span>**5.8.2 Ridenominazione dei canali**

È possibile rinominare i canali in qualsiasi lista canali.

- 1) Durante la visione della Live TV, premere il pulsante SETTINGS
- 2) Selezionare [Channel Edit] e premere OK.
- 3) Selezionare [Rename channel] e premere OK.
- 4) Selezionare il canale che si desidera rinominare e premere OK.

5) – Utilizzare i tasti freccia per posizionare il cursore nel testo. Premere il tasto [Backspace] per eliminare un carattere. Selezionare Enter per completare la ridenominazione Sulla tastiera, utilizzare i tasti direzionali per evidenziare un carattere e premere OK per inserirlo. Per eliminare un carattere, premere OK sul tasto a [croce]. Per passare dalle lettere maiuscole alle lettere minuscole o a una serie di caratteri speciali, premere [SU] o [abc123]. Per chiudere la tastiera visualizzata sullo schermo, evidenziare il segno di spunta e premere OK.

### <span id="page-30-0"></span>**5.8.3 Riordinamento dei canali**

È possibile riordinare (riposizionare) i canali nella lista canali attualmente in visione.

1) – Durante la visione della Live TV, premere il pulsante

SETTINGS

2) – Selezionare [Channel Edit] e premere OK.

3) – Selezionare [Move channels] e premere OK.

- 4) Evidenziare il canale che si desidera spostare e premere OK.
- 5) Con i tasti direzionali, spostare il canale nel punto desiderato.
- 6) Premere OK per confermare la nuova posizione.

### <span id="page-30-1"></span>**5.8.4 Canali preferiti**

È possibile creare una lista canali preferiti che contiene solo i canali che si desidera guardare. Una volta selezionata la lista canali preferiti, saranno visualizzati solo i canali preferiti quando si passerà da un canale all'altro.

- 1) Durante la visione di un canale TV, premere il pulsante CGH LIST per aprire le liste canali.
- 2) Selezionare il canale preferito ed evidenziarlo.

3) - Premere il tasto destro per inserire un canale tra i preferiti.

L'ordine in cui i canali vengono visualizzati nella lista dei preferiti dipende dalla sequenza in cui vengono aggiunti. Per rimuovere i canali preferiti dalla lista corrispondente

- 1) Durante la visione di un canale TV, premere il pulsante **CGH LIST** per aprire le liste canali.
- 2) Selezionare il canale preferito dalla lista ed evidenziarlo.
- 3) Premere il tasto destro per rimuovere un canale dai preferiti.

### <span id="page-31-0"></span>**5.8.5 Riordinamento dei canali preferiti**

È possibile riordinare (riposizionare) i canali nella lista canali preferiti.

1) – Durante la visione della Live TV, premere il pulsante SETTINGS

- 2) Selezionare [Channel Edit] e premere OK.
- 3) Selezionare [Move favorites] e premere OK.

4) – Evidenziare il canale che si desidera spostare e premere OK.

5) – Con i tasti direzionali, spostare il canale nel punto desiderato.

6) – Premere OK per confermare la nuova posizione.

### <span id="page-32-0"></span>**5.9 Controllo genitori**

Per impedire ai bambini di guardare un canale o un programma, è possibile bloccare i canali o i programmi classificati in base all'età.

Blocco di un canale

### <span id="page-32-1"></span>**5.9.1 Blocco di un canale**

È possibile bloccare un canale per impedire ai bambini di guardarlo. Per guardare un canale bloccato, è necessario immettere il codice di blocco bambini. Per bloccare un canale

1)- Premere il pulsante surrings nel menu HOME.

2)- Selezionare [Device Preferences] e premere OK.

3)- Selezionare [Parental controls] e premere OK. Per aprire il menu, è necessario immettere il codice PIN del blocco bambini a 4 cifre\*.

4)- Selezionare [Block channels] e premere OK.

5)- Nella lista canali, evidenziare i canali che si desidera bloccare e premere OK.

Per sbloccare un canale, selezionare il canale bloccato nella lista canali e premere OK.

\*Gli utenti di Francia/Italia/Thailandia[/Ucraina](http://www.baidu.com/link?url=nOq-f5ZNeC02XrGcEWDqfF0DC5xIbhTOIeE12sKbsaK82gG_0x6fWn_kkwcD7a430rmVFZTuwmRVpLJLed_SWnJ-C9STWA3hzqmPKXJqlny) devono impostare il codice PIN del blocco bambini alla prima accensione del televisore. Gli utenti di altri paesi possono importare il codice PIN del blocco bambini anche successivamente accedendo al menu [Parental controls].

#### <span id="page-33-0"></span>**5.9.2 Valutazione parentale**

Alcune emittenti digitali hanno valutato i propri programmi. Se la valutazione è uguale o superiore a quella impostata per l'età del bambino, il programma sarà bloccato. Il televisore richiederà il codice per sbloccare il programma. Per guardare un programma bloccato, è necessario immettere il codice PIN del blocco bambini. La valutazione parentale in base all'età è impostata per tutti i canali. Per impostare una fascia d'età 1)- Premere il pulsante surrings nel menu HOME.

2)- Selezionare [Device Preferences] e premere OK.

3)- Selezionare [Parental controls] e premere OK. Per aprire il menu, è necessario immettere il codice PIN del blocco bambini a 4 cifre\*.

4)- Selezionare [Program Restrictions] e premere OK.

5)- Attivare le restrizioni del programma impostandole su Attivo.

6)- Selezionare [Ratings] e premere OK.

7)- Impostarle in base all'età del bambino.

\*Gli utenti di Francia/Italia/Thailandia[/Ucraina](http://www.baidu.com/link?url=nOq-f5ZNeC02XrGcEWDqfF0DC5xIbhTOIeE12sKbsaK82gG_0x6fWn_kkwcD7a430rmVFZTuwmRVpLJLed_SWnJ-C9STWA3hzqmPKXJqlny) devono impostare il codice PIN del blocco bambini alla prima accensione del televisore e il livello di valutazione sarà impostato su 18 anni. Gli utenti di altri paesi possono importare il codice PIN del blocco bambini anche successivamente accedendo al menu [Parental controls].

#### <span id="page-34-0"></span>**5.9.3 Blocco delle sorgenti di input**

È possibile bloccare le sorgenti di input; per guardare una sorgente di input bloccata, è necessario immettere il codice PIN del blocco bambini. Per bloccare le sorgenti di input: 1)- Premere il pulsante seTTINGS nel menu HOME. 2)- Selezionare [Device Preferences] e premere OK. 3)- Selezionare [Parental controls] e premere OK. Per aprire il menu, è necessario immettere il codice PIN del blocco

bambini a 4 cifre.

4)- Selezionare [Block input sources] e premere OK.

5)- Nella lista delle sorgenti, evidenziare la sorgente che si desidera bloccare e premere OK.

Per sbloccare una sorgente, selezionare la sorgente bloccata nella lista delle sorgenti e premere OK.

### <span id="page-35-0"></span>**5.10 Qualità della ricezione**

Se si ricevono i canali digitali, è possibile controllare la qualità e la potenza del segnale di un canale. Se si dispone di un'antenna propria, è possibile riposizionarla per cercare di migliorare la ricezione. Per controllare la qualità di ricezione di un canale digitale, passare a quel dato canale.

1)-Premere il pulsante **settings** per avviare il menu delle impostazioni della Live TV.

2)-Selezionare [More options] e premere OK.

3)-Selezionare [Diagnostics] e premere OK.

Per questo canale, vengono visualizzate la frequenza digitale, la potenza e la qualità del segnale. Se la ricezione è scarsa, è possibile riposizionare l'antenna.

#### <span id="page-36-0"></span>**5. 11 Guida TV**

Con la guida TV, è possibile visualizzare una lista di promemoria per i programmi TV che sono o andranno in onda in base ai propri interessi. Per aprire la guida TV: 1)-Premere il pulsante **permes** per avviare il menu delle impostazioni della Live TV.

2)-Selezionare [GUIDE] e premere OK.

I dati della guida TV vengono memorizzati nel televisore. È possibile passare a un programma attualmente in onda dalla guida TV. Per selezionare un programma, utilizzare i tasti direzionali per evidenziare il nome del programma. Spostarsi a destra per visualizzare i programmi che andranno successivamente in onda in uno stesso giorno. Per passare al programma (canale) desiderato, selezionarlo e premere OK Per richiamare i dettagli del programma selezionato, premere il pulsante OK dell'evento. La guida TV può mostrare i programmi previsti per i giorni successivi (7 giorni al massimo). Per visualizzare il programma di uno dei giorni successivi, premere il pulsante BLU. Premere il pulsante GIALLO per tornare al giorno precedente.

È possibile impostare dei promemoria che avvisano l'utente quando inizia un programma visualizzando un messaggio in alto a destra sullo schermo.\* Per impostare un promemoria, selezionare il programma nella guida TV e premere il tasto OK, quindi selezionare [Schedule to play]. Il programma sarà contrassegnato con un orologio. Per annullare il promemoria, selezionare il programma nella guida TV e premere il tasto OK, quindi selezionare [Cancel the schedule].

\* A seconda della provenienza delle informazioni (dati) della guida TV, vengono visualizzate solo le informazioni sugli eventi dei canali digitali. Non tutti i canali offrono informazioni sulla guida TV; in alcune regioni e per alcuni canali, le informazioni sulla guida TV potrebbero non essere disponibili.

#### <span id="page-37-0"></span>**5.12 Formato immagine**

Se sulla parte superiore e inferiore o su entrambi i lati dell'immagine appaiono delle barre nere, è possibile regolare il formato dell'immagine per far sì che occupi tutto lo schermo.

1)- Durante la visione di un canale TV, premere il pulsante **SETTINGS** per avviare il menu delle impostazioni della Live TV. 2)- Selezionare [Picture] dal menu delle impostazioni della Live TV e premere OK.

3)- Selezionare [Picture Format] e premere OK.

4)- Selezionare i seguenti formati, disponibili in base all'immagine visualizzata sullo schermo:

• Automatic: ingrandisce automaticamente l'immagine in modo da riempire lo schermo. La distorsione dell'immagine è minima e i sottotitoli restano visibili. Non adatto per un input da PC. Alcuni formati immagine estremi possono comunque mostrare barre nere.

• 4:3: prevede la visualizzazione dell'immagine in formato 4:3, non in scala.

• 14:9: prevede la visualizzazione dell'immagine in formato 14:9, non in scala.

• 16:9: prevede la visualizzazione dell'immagine in formato 16:9, non in scala.

• Full: consente di allungare l'immagine in un formato 16:9.

• Zoom: esegue automaticamente lo zoom dell'immagine per riempire lo schermo il più possibile e senza distorsioni. Potrebbero comunque essere visibili delle barre nere. Non adatto per un input da PC.

#### <span id="page-39-0"></span>**5.13 Televideo**

Per aprire il televideo durante la visione dei canali TV, premere il tasto TEXT. Per chiudere il televideo, premere nuovamente TEXT.

### <span id="page-39-1"></span>**5. 14 Sottotitoli e lingue**

I canali digitali possono prevedere sottotitoli in diverse lingue per un programma. È possibile impostare come predefinita una lingua primaria e secondaria preferita per i sottotitoli, in base alla regione impostata nella prima procedura di installazione guidata. Se i sottotitoli sono disponibili in una di queste lingue, il televisore li mostrerà dopo l'attivazione dei sottotitoli. Se nessuna delle lingue preferite per i sottotitoli è disponibile, è possibile selezionare un'altra lingua in cui sono disponibili i sottotitoli. Per attivare la visualizzazione dei sottotitoli e modificare la lingua primaria o secondaria per i sottotitoli:

- 1)- Premere il pulsante surrings nel menu HOME.
- 2)- Selezionare [TV] e premere OK.
- 3)- Selezionare [Subtitles] e premere OK.
- 4)- Attivare i sottotitoli premendo OK su [Subtitle Disabled].

5)- Selezionare [Subtitle type] e impostarla su [Normal].

6)- Se lo si desidera, modificare la lingua primaria o

secondaria per i sottotitoli digitali.

7)- Premere ripetutamente  $\bigodot$ , se necessario, per chiudere il menu.

### <span id="page-40-0"></span>**5.15 Utenti non udenti**

Alcuni canali televisivi digitali trasmettono audio e sottotitoli speciali, adatti per persone non udenti. Con l'opzione Non udenti attivata, il televisore passerà automaticamente all'audio e ai sottotitoli adattati, se disponibili. Per attivare l'opzione Non udenti:

1)- Premere il pulsante surrings nel menu HOME.

- 2)- Selezionare [TV] e premere OK.
- 3)- Selezionare [Subtitles] e premere OK.

4)- Selezionare [Subtitle type] e impostarla su [Hearing Impaired].

### <span id="page-40-1"></span>**5.16 Lingua audio**

I canali TV digitali possono trasmettere l'audio di un programma in diverse lingue. È possibile impostare una lingua audio primaria e secondaria preferita. Se è disponibile l'audio in una di queste lingue, il televisore passerà a quell'audio.

1)- Premere il pulsante sur nel menu HOME.

2)- Selezionare [TV] e premere OK.

3)- Selezionare [Audio] e premere OK.

5)- Selezionare la lingua audio primaria o secondaria preferita dall'elenco.

6)- Premere ripetutamente  $\bigodot$ , se necessario, per chiudere il menu.

Se il canale digitale prevede la lingua originale di un programma o di un film, è possibile impostare il televisore in modo da farlo passare automaticamente a quella lingua audio. Impostare Original language su On per guardare un film doppiato in lingua originale (se la lingua originale è disponibile). Per impostare Original language

1)- Premere il pulsante surrings nel menu HOME.

- 2)- Selezionare [TV] e premere OK.
- 3)- Selezionare [Audio] e premere OK.

5)- Selezionare la lingua audio primaria come [Original Audio].

6)- Premere ripetutamente  $\odot$ , se necessario, per chiudere il menu.

### <span id="page-42-0"></span>**5.17 Utenti non vedenti**

I canali TV digitali possono trasmettere commenti audio speciali, che descrivono ciò che accade sullo schermo. Con l'opzione Visually impaired, il commento di un narratore viene aggiunto all'audio normale. Per attivare il commento (se disponibile):

- 1)- Premere il pulsante **SETTINGS** nel menu HOME.
- 2)- Selezionare [TV] e premere OK.
- 3)- Selezionare [Audio] e premere OK.
- 5)- Selezionare [Audio type] e premere OK.
- 6)- Selezionare [Visually Impaired] e premere OK.
- 6)- Premere ripetutamente  $\odot$ , se necessario, per chiudere il menu.

# <span id="page-43-0"></span>**6 PatchWall\***

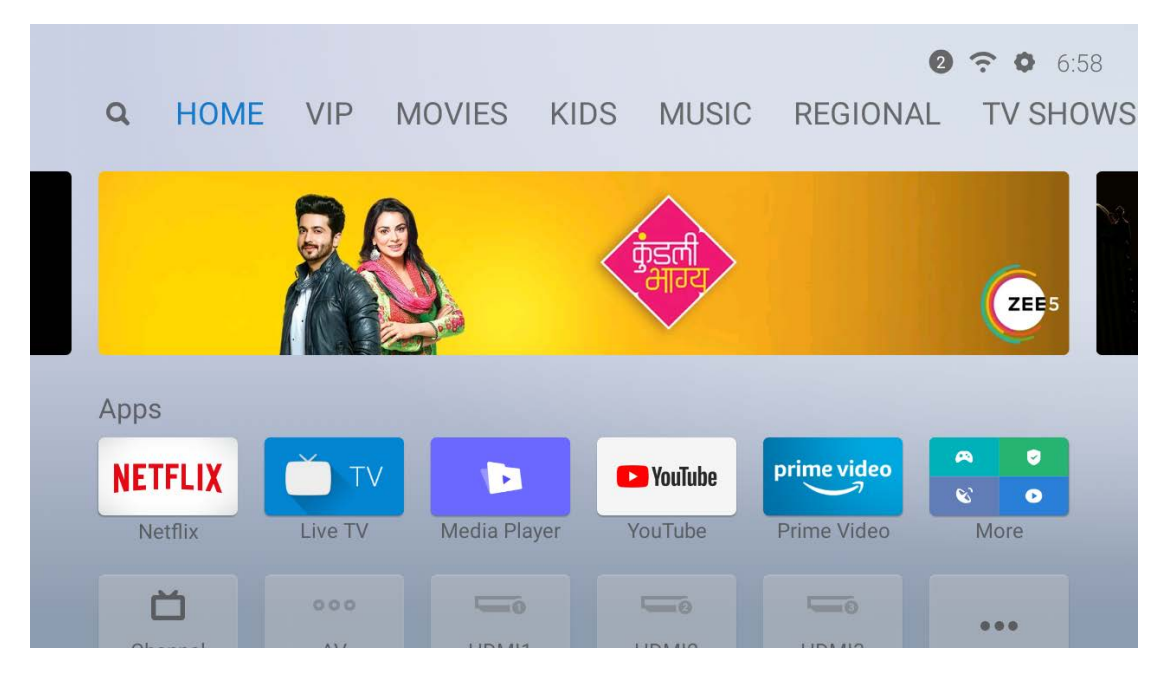

È possibile guardare i contenuti online su PatchWall. Mi TV PatchWall offre:

- $\Diamond$  Tantissimi contenuti online.
- $\Diamond$  Eccellenti esperienze utente.
- $\Diamond$  Consigli di alta qualità.
- $\Diamond$  Ricerca universale tra più applicazioni e set-top box.

\*L'attuale servizio PatchWall è ora disponibile solo in Spagna,

Russia, India e Indonesia.

# <span id="page-44-0"></span>**7 Impostazioni generali**

### <span id="page-44-1"></span>**7.1 Lingua del menu**

Per modificare la lingua di menu e messaggi del televisore:

- 1) Nel menu HOME, premere il tasto **serrings**, selezionare [Device Preferences] e premere OK.
- 2) Selezionare [Language] e premere OK.
- 3) Selezionare la lingua desiderata dall'elenco e premere OK.
- 4) Premere ripetutamente  $\bigodot$ , se necessario, per chiudere il menu.

## <span id="page-44-2"></span>**7.2 Wi-Fi**

Per stabilire una connessione Wi-Fi, effettuare le seguenti operazioni:

- 1) Nel menu Home, premere il tasto  $\sqrt{s_{\text{ETIMGS}}}$ .
- 2) Selezionare Network & Internet e premere OK.
- 3) Scegliere la rete Wi-Fi desiderata e accedere al proprio account.
- 4) Iniziare a utilizzare le funzioni intelligenti.

#### <span id="page-45-0"></span>**7.3 Data e ora**

Per conoscere l'orario, è possibile guardare in alto a destra sullo schermo del menu Home e della guida TV. In alcuni paesi, le trasmissioni digitali non inviano informazioni sull'ora nel formato UTC (Coordinated Universal Time). Se la modifica dell'ora legale viene ignorata o il televisore non è collegato correttamente a Internet, potrebbe venire visualizzata un'ora errata. Per correggere manualmente l'orologio del televisore, premere il tasto <sup>[sermess]</sup> nel menu Home, selezionare [Device] Preferences] e premere OK. Selezionare [Date & time] e impostare [Automatic date & time] su OFF, quindi modificare manualmente data/ora/fuso orario e modificare il formato di visualizzazione dell'ora. Tuttavia, si consiglia di non modificare manualmente l'ora e la data se non si presentano problemi.

#### <span id="page-45-1"></span>**7.4 Timer**

Con il timer, è possibile impostare il televisore in modo da passare alla modalità standby o riattivarsi automaticamente dopo un determinato periodo di tempo.

Per impostare il timer di spegnimento, premere il tasto nel menu Home, selezionare [Timer] e premere OK. Per impostazione predefinita, il timer di spegnimento è impostato su Off. È possibile impostare un intervallo di spegnimento massimo di 120 minuti, al termine del quale il televisore passerà automaticamente alla modalità standby. È sempre possibile spegnere il televisore prima o reimpostare l'ora durante il conto alla rovescia.

Per impostare il timer di accensione automatica, premere il tasto nel menu Home, selezionare [Timer] e premere OK. Innanzitutto, impostare [Power on time type] su [On] per accendere il televisore ogni giorno a un orario specifico o su [Once] per accenderlo una sola volta all'ora successivamente specificata. Dopo aver attivato il timer di accensione, è possibile modificare l'ora specificata nell'opzione successiva. Il timer di accensione funziona solo quando il televisore è in modalità di standby e non funziona in modalità di spegnimento.

#### <span id="page-46-0"></span>**7.5 Standby TV inattivo**

Se non si preme un tasto sul telecomando per 4 ore, il televisore si spegne automaticamente per risparmiare

energia. Se si utilizza il televisore come monitor o si utilizza un ricevitore digitale per guardare il televisore (una set top box, STB) e non si utilizza il telecomando del televisore, è necessario disattivare lo spegnimento automatico. Per disattivarlo:

1). Premere il pulsante surrings nel menu Home.

2). Selezionare [Device Preferences] e premere OK.

3). Selezionare [Power] e premere OK.

4). Modificare le impostazioni [Idle TV Standby] con un altro valore; se l'opzione è impostata su [Off], il televisore non verrà mai spento automaticamente anche se non vengono premuti tasti.

### <span id="page-47-0"></span>**7.6 Screen saver**

Se non si preme un tasto sul telecomando per un certo periodo di tempo, il televisore avvierà uno screen saver. Per modificare le impostazioni predefinite dello screen saver:

- 1). Premere il pulsante serrings nel menu Home.
- 2). Selezionare [Device Preferences] e premere OK.
- 3). Selezionare [Screen saver] e premere OK.

È possibile modificare il tipo di screen saver modificando l'opzione [Screen saver] come:

- Sleep: il televisore passa alla modalità di standby dopo un determinato periodo di inattività.
- Backdrop: il televisore mostrerà degli sfondi dopo un determinato periodo di inattività.
- Colors: il televisore mostrerà delle strisce colorate dopo un determinato periodo di inattività.

È possibile anche modificare il periodo di inattività impostandolo su [When to start], scegliendo un intervallo compreso tra 5 minuti e 2 ore. In alternativa, è possibile selezionare [Start now] per avviare immediatamente lo screen saver e controllare il tipo di screen saver.

#### <span id="page-48-0"></span>**7.7 Impostazioni immagine**

Nel menu Picture, è possibile regolare le singole impostazioni delle immagini. Per aprire le impostazioni Picture, premere il pulsante <sup>serrings</sup> nel menu Home e selezionare [Device Preferences]>[Picture].

Mentre si guarda un canale TV o si ricevono contenuti dai dispositivi collegati, è possibile premere il pulsante

per aprire il menu delle impostazioni Live TV; selezionando l'icona Picture si aprirà il menu delle impostazioni Picture.

#### <span id="page-49-0"></span>**7.7.1 Modalità immagine**

Per una facile regolazione delle immagini, è possibile selezionare le impostazioni predefinite in modalità Picture. Selezionare un'opzione in modalità Picture e premere OK. È possibile passare facilmente alle impostazioni delle immagini ideali per guardare film o programmi sportivi. Inoltre, è possibile regolare un'impostazione immagine specifica, ad esempio Brightness o Contrast in modalità [Custom]. Il televisore memorizza le modifiche effettuate in modalità [Custom].

Per modificare la modalità Picture, è possibile selezionare la modalità dall'elenco e premere OK. Le opzioni disponibili in modalità Picture sono:

- Standard Impostazioni di fabbrica standard.
- Vivid Ideale per la visione diurna.\*
- Sport Ideale per guardare programmi sportivi.
- Movie Ideale per guardare film.
- Custom Consente di regolare l'opzione Brightness,

Contrast, Saturation, HUE o Sharpness in modalità Custom.

• Game Mode - Disponibile solo per input HDMI. Ideale per giochi con bassa latenza.

\*Se per il televisore è impostata la store mode, la modalità Picture sarà nuovamente impostata su Vivid ad ogni accensione del televisore, per la promozione in negozio.

### <span id="page-50-0"></span>**7.7.2 Retroilluminazione**

Consente di impostare il livello di retroilluminazione.

### <span id="page-50-1"></span>**7.7.3 Temperatura colore**

Consente di impostare il colore su Standard, Warm (rossastro) o Cool (bluastro).

### <span id="page-50-2"></span>**7.7.4 Impostazioni video avanzate**

È possibile regolare le impostazioni avanzate per l'immagine con le opzioni seguenti:

• Noise reduction: filtra e riduce il rumore dell'immagine

• Adaptive luma control: consente di regolare automaticamente la luminosità e il contrasto dopo l'analisi del segnale di input. Questa funzione arricchisce il colore e la profondità dell'immagine.

• Local contrast control: consente di regolare automaticamente il contrasto con le aree più piccole della scena

#### <span id="page-51-0"></span>**7.8 Suono**

Nel menu Sound, è possibile regolare tutte le impostazioni audio singolarmente. Premere il pulsante nel SETTINGS menu Home, andare a [Device Preferences]>[Sound].

#### <span id="page-51-1"></span>**7.8.1 Suoni di sistema**

Consente di attivare o disattivare i suoni di sistema quando si inviano comandi al televisore tramite il telecomando.

#### <span id="page-51-2"></span>**7.8.2 Modalità audio**

Per una facile regolazione dell'audio, è possibile selezionare un'impostazione predefinita in modalità Sound. Mentre si guarda un canale TV, premere il pulsante *sermes* per aprire il menu delle impostazioni Live TV e selezionare [Sound]. Selezionare una modalità Sound e premere OK. Con le modalità Sound, è possibile passare facilmente alle impostazioni ideali per il parlato (News) o la visione di film. Inoltre, è possibile regolare il livello audio per frequenze specifiche in modalità Custom. Il televisore memorizza le modifiche effettuate. Per modificare la modalità Sound, è possibile selezionare la modalità dall'elenco e premere OK. Le modalità Sound disponibili sono:

- Standard Impostazioni di fabbrica standard.
- Movie Ideale per guardare film.
- News Ideale per il parlato.
- Game Ideale per i giochi.
- Custom Consente di regolare il livello audio con 120 Hz, 500 Hz, 1,5 KHz, 5 KHz, 10 KHz in modalità Custom.

#### <span id="page-52-0"></span>**7.8.3 Altoparlanti**

È possibile selezionare la posizione dalla quale si desidera ascoltare il commento audio. Dagli altoparlanti del televisore o da un dispositivo audio collegato, come gli amplificatori, l'audio viene emesso dal televisore al dispositivo tramite S/PDIF.

#### <span id="page-52-1"></span>**7.8.4 Ritardo output digitale**

Se l'audio e l'immagine non sono sincronizzati quando il televisore è collegato a un amplificatore, è possibile regolare il ritardo dell'output audio (da 0 ms a 250 ms) fino a quando il problema non si risolve.

#### <span id="page-52-2"></span>**7.9 Modalità TV**

Se il televisore si trova in un negozio, è possibile impostarlo per visualizzare la presentazione di una promozione in negozio. Lo stile immagine viene impostato automaticamente su Vivid. Il timer di spegnimento automatico è disattivato. Per impostare il televisore in Store Mode:

- 1) Premere  $\odot$ , selezionare [Settings] e premere OK.
- 2) Selezionare [Device Preferences] > [TV Mode] e premere OK.
- 3) Selezionare [Store Mode] e premere OK.
- 4) Leggere il messaggio e confermare due volte la selezione.

#### <span id="page-53-0"></span>**7.10 Ripristino delle impostazioni di fabbrica**

Il ripristino delle impostazioni di fabbrica consente di ripristinare le impostazioni originali del televisore. Per tornare alle impostazioni originali di fabbrica:

- 1) Premere <sup>(SETTINGS</sup>, selezionare [Device Preferences] e premere OK.
- 2) Selezionare [Reset] e premere OK.
- 3)

4) - Selezionare [Erase everything] e premere OK.

Il processo di cancellazione potrebbe richiedere alcuni minuti

e riavvierà automaticamente il televisore; una volta terminato,

il televisore si avvierà con tutte le impostazioni cancellate,

proprio come appena uscito dalla fabbrica.

#### <span id="page-54-0"></span>**7.11 Versione software**

Per visualizzare l'attuale versione software del televisore, premere il pulsante <sup>s ETTINGS</sup> nel menu HOME, selezionare [Device Preferences] e premere OK. Selezionare [About] per visualizzare le informazioni sul software e sulla versione correnti.

#### <span id="page-54-1"></span>**7.12 Aggiornamento del software**

Se il televisore è collegato a Internet, si potrebbe ricevere un messaggio da parte di Xiaomi che richiede di effettuare l'aggiornamento del software del televisore. È necessaria una connessione Internet ad alta velocità (a banda larga). In caso di ricezione del messaggio, si consiglia vivamente di eseguire l'aggiornamento. Selezionare Update. Seguire le istruzioni visualizzate sullo schermo. È possibile anche cercare nuovi aggiornamenti in autonomia. Per cercare un aggiornamento, accedere al menu Home e premere il pulsante surrings, selezionare [Device Preferences]>[About], quindi premere OK. Selezionare [System update] e premere OK. Seguire le istruzioni visualizzate sullo schermo. Al termine

dell'aggiornamento, il televisore si spegnerà e si riaccenderà automaticamente. Attendere che il televisore si riaccenda da solo. Non è necessario premere l'interruttore di accensione sul televisore.

# <span id="page-55-0"></span>**8. Domande e risposte comuni**